# DAM-3029D DAM模块

## 产品使用手册

V6.05.00

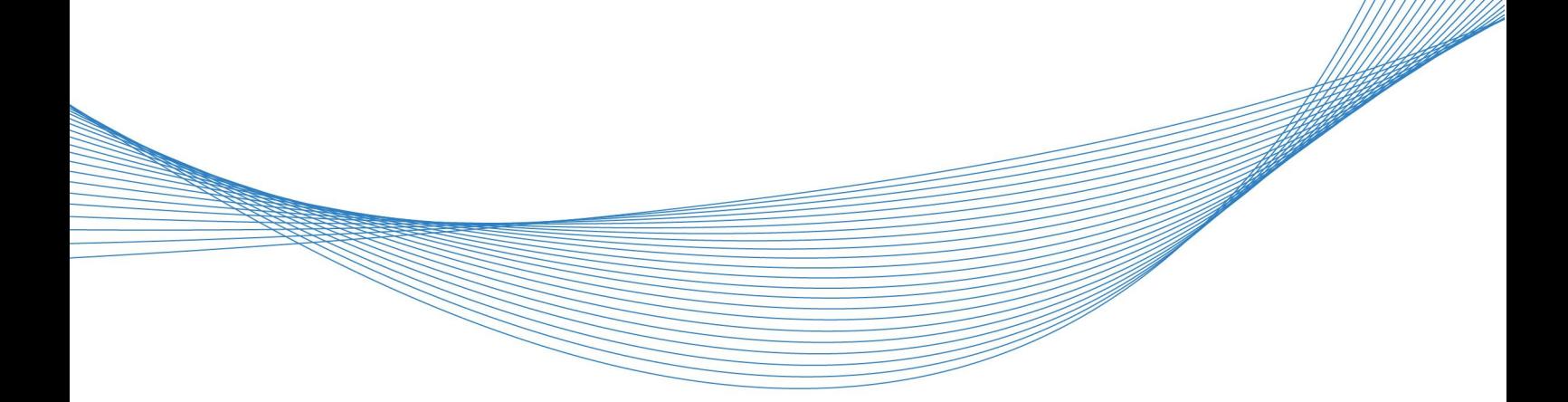

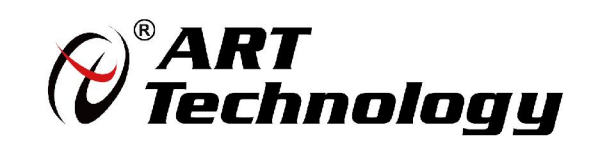

| (2) 阿尔泰科技 ||

かいしゃ しょうしゃ しんしゃ しんしゃ しんしゃ しんしゃ しんしゃ しんしゃ

版权归北京阿尔泰科技发展有限公司所有,未经许可,不得以机械、电子或其它任何方式进行复制。 本公司保留对此手册更改的权利,产品后续相关变更时,恕不另行通知。

#### 司 免责说明

订购产品前,请向厂家或经销商详细了解产品性能是否符合您的需求。 正确的运输、储存、组装、装配、安装、调试、操作和维护是产品安全、正常运行的前提。本公司 对于任何因安装、使用不当而导致的直接、间接、有意或无意的损坏及隐患概不负责。

#### 司 安全使用小常识

1.在使用产品前,请务必仔细阅读产品使用手册;

2.对未准备安装使用的产品,应做好防静电保护工作(最好放置在防静电保护袋中,不要将其取出); 3.在拿出产品前,应将手先置于接地金属物体上,以释放身体及手中的静电,并佩戴静电手套和手 环,要养成只触及其边缘部分的习惯;

4.为避免人体被电击或产品被损坏,在每次对产品进行拔插或重新配置时,须断电;

5.在需对产品进行搬动前,务必先拔掉电源;

6.对整机产品,需增加/减少板卡时,务必断电;

7.当您需连接或拔除任何设备前,须确定所有的电源线事先已被拔掉;

8.为避免频繁开关机对产品造成不必要的损伤,关机后,应至少等待 30 秒后再开机。

## 目录

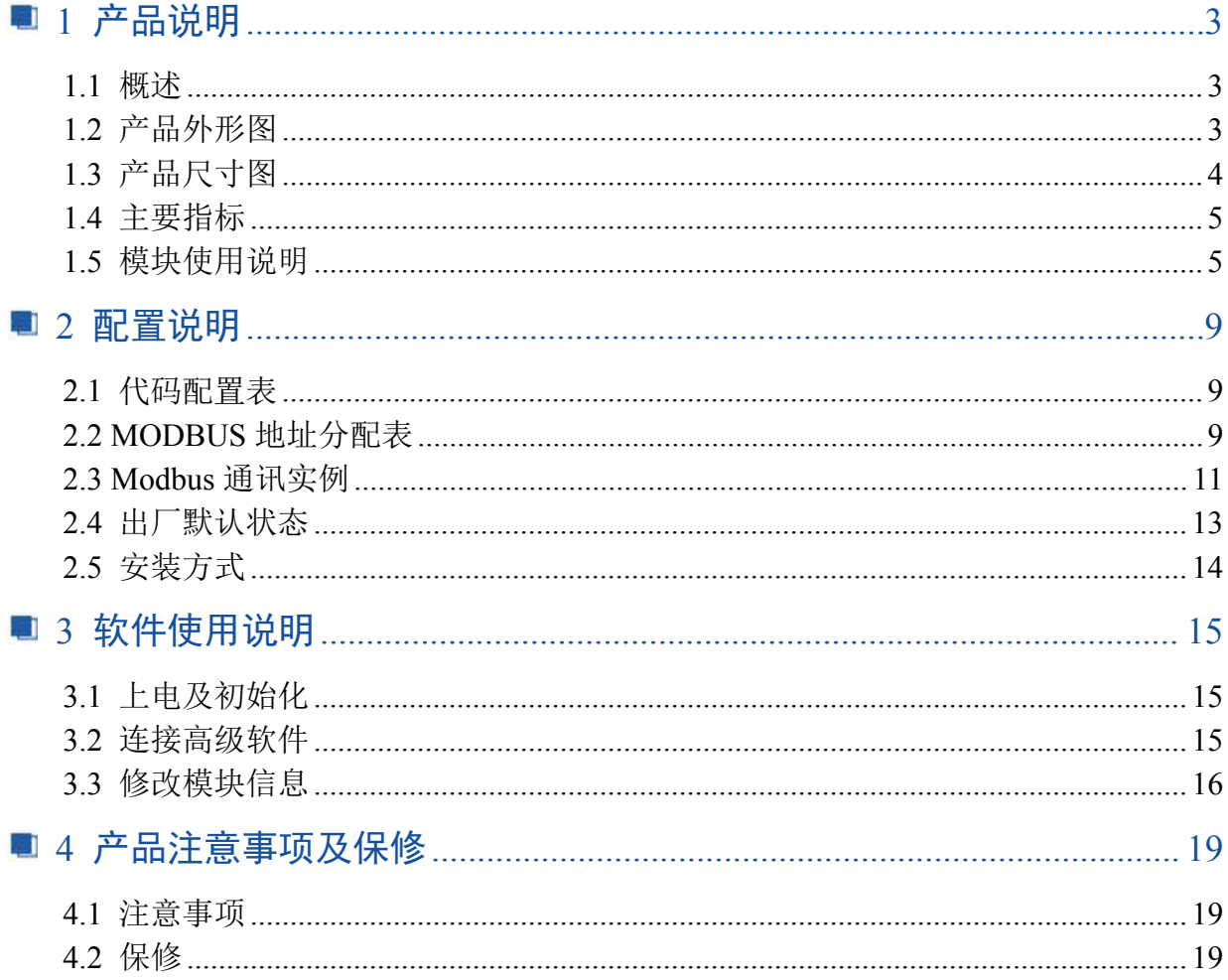

■ @ 阿尔泰科技 ■

## <span id="page-4-0"></span>■ 1 产品说明

## <span id="page-4-1"></span>1.1 概述

DAM-3029D 为 4 路隔离数字量输入/5 路继电器输出模块,带有标准 ModbusRTU 协议。配备良 好的人机交互界面,使用方便,性能稳定。

## <span id="page-4-2"></span>1.2 产品外形图

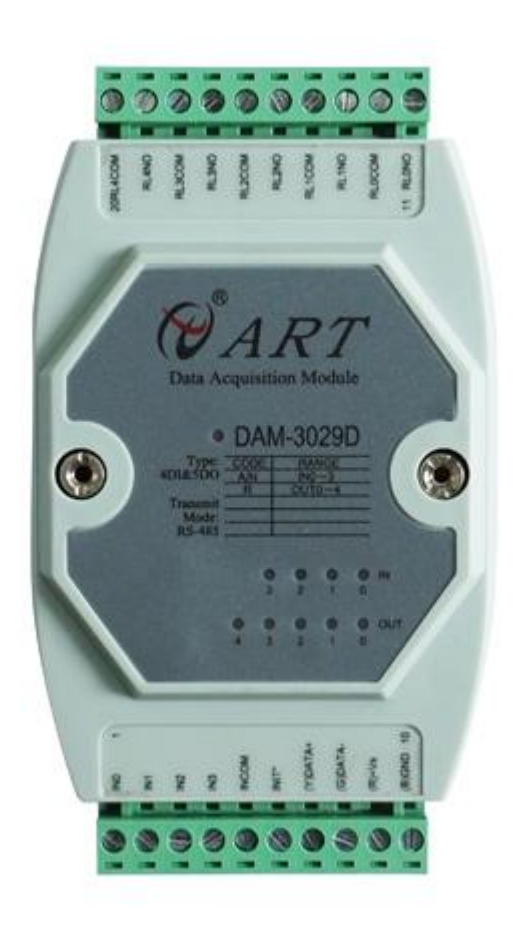

图 1

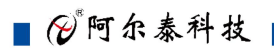

## <span id="page-5-0"></span>1.3 产品尺寸图

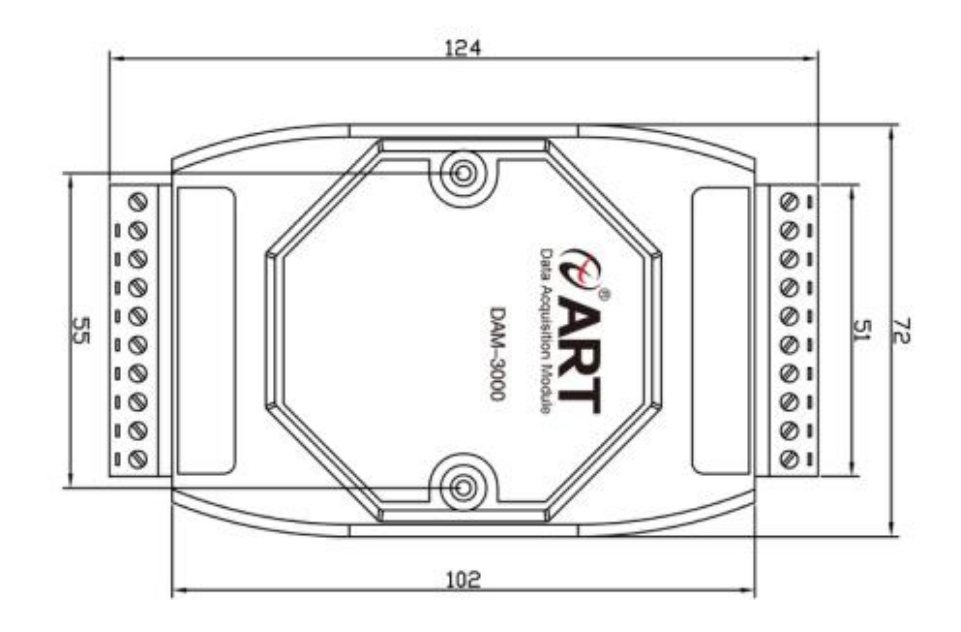

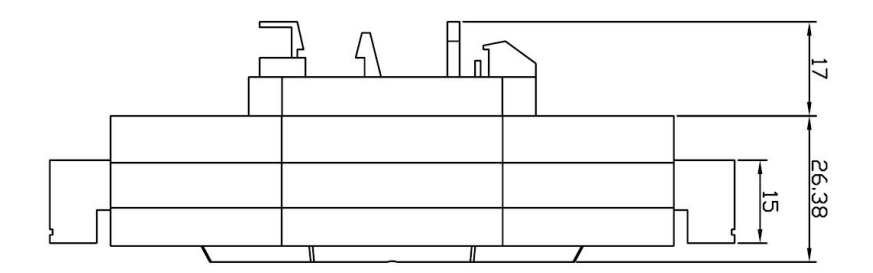

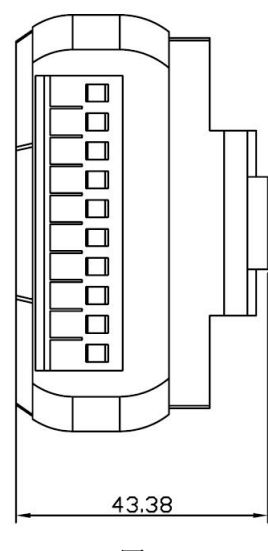

图 2

■②阿尔泰科技■

## <span id="page-6-0"></span>1.4 主要指标

4 路隔离数字量输入/5 路继电器输出模块

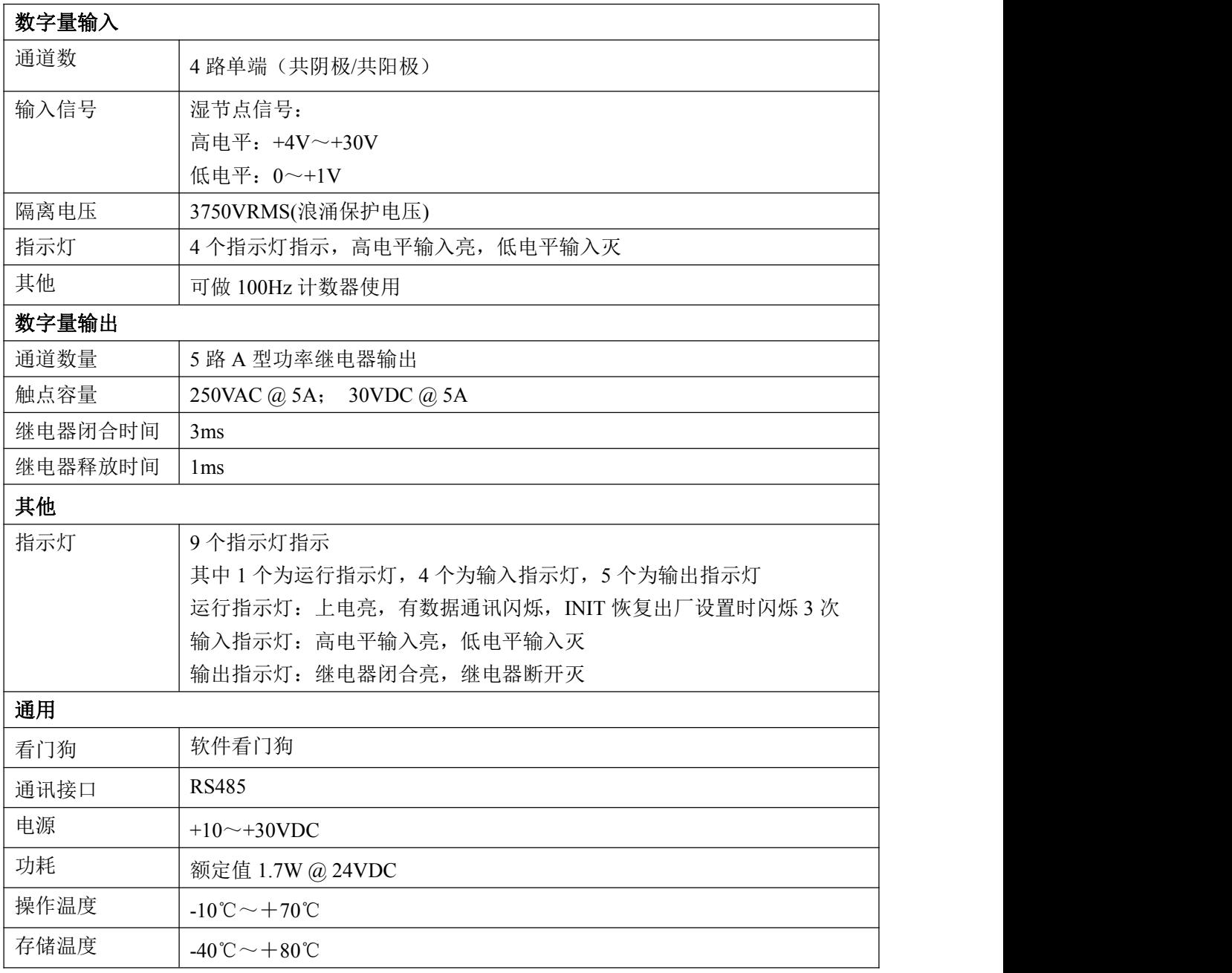

## <span id="page-6-1"></span>1.5 模块使用说明

1、端子定义表

表 **1**

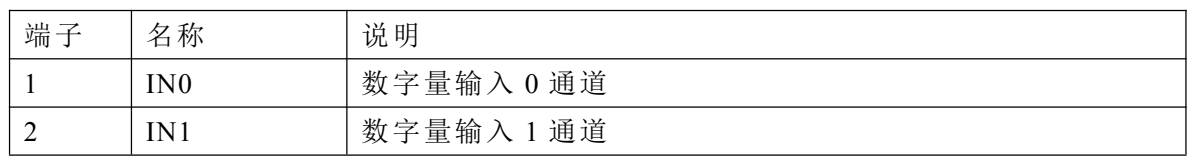

■ ②阿尔泰科技

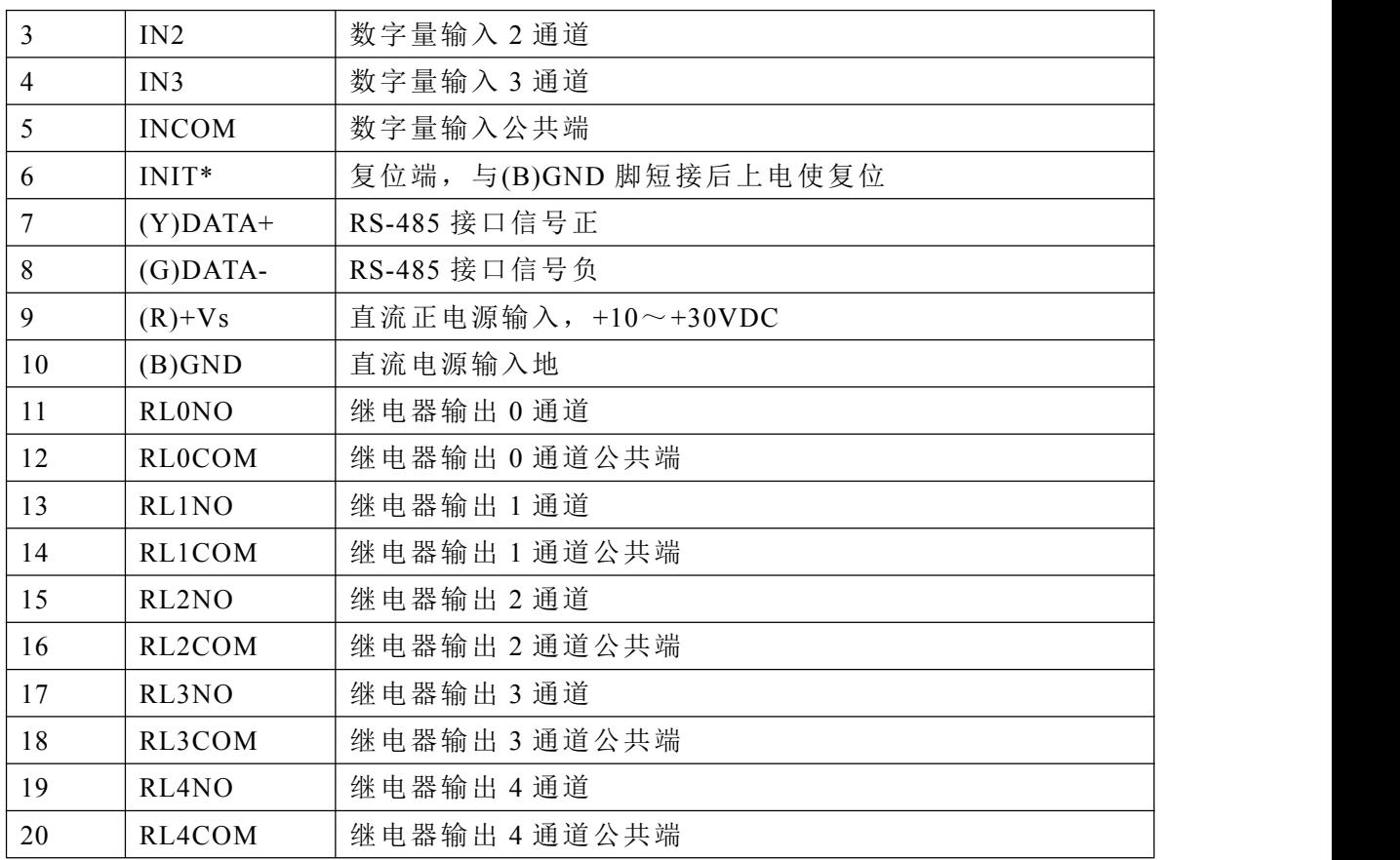

#### 、模块内部结构框图

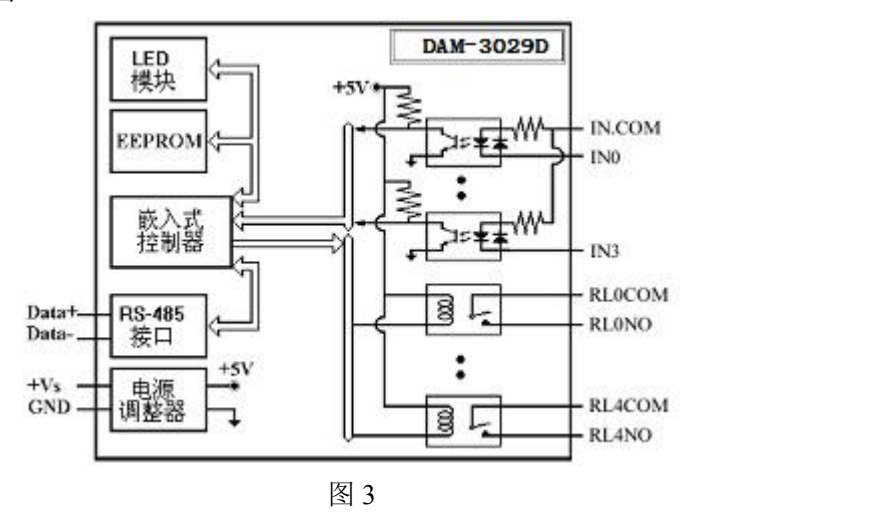

#### 、复位说明

将 INIT\*端与 GND 端短接, 在+Vs 端和 GND 端间加+10~+30VDC 电压, 上电后, 模块指示灯 快速闪烁 3 次,待指示灯闪烁停止后,再断电,将 INIT\*端与 GND 端断开,此时模块已经完成复位。 复位成功后,模块恢复出厂默认值:

#### 模块地址:**1**

波特率: **9600**

#### 、电源及通讯线连接

电源输入及 RS485 通讯接口如下图所示,输入电源的最大电压为 30V,超过量程范围可能会造 成模块电路的永久性损坏。

| (2) 阿尔泰科技 ■

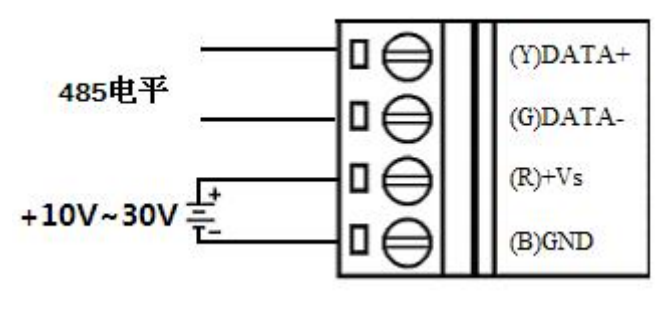

图 4

#### 5、指示灯说明

模块有 1 个运行指示灯和 9 个通道指示灯。

运行指示灯: 正常上电并且无数据发送时, 指示灯常亮; 有数据发送时, 指示灯闪烁; INIT 短 接上电时,指示灯快速闪烁 3 次。

通道指示灯:

IN 对应 4 路指示灯,分别指示 4 路数字量输入状态,高电平输入亮,低电平输入灭。

OUT 对应 5 路指示灯,分别指示 5 路数字量输出状态,指示灯亮:继电器导通,指示灯灭:继 电器关断。

#### 6、信号输入连接

湿接点信号输入连接(共阳极或者共阴极):

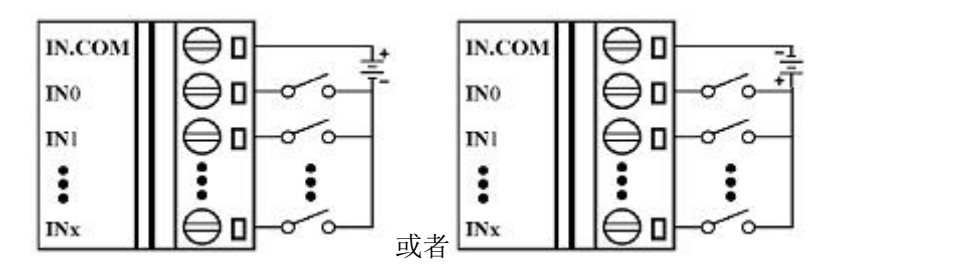

湿节点共阳极 NPN 和 PNP 信号输入连接:

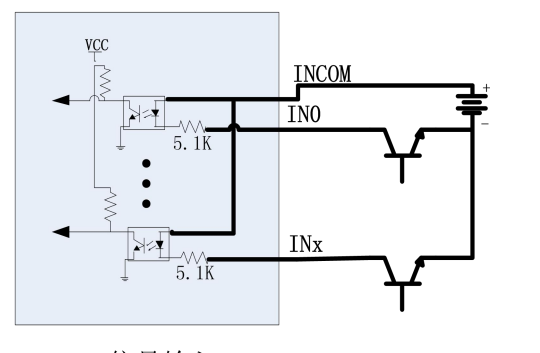

NPN信号输入

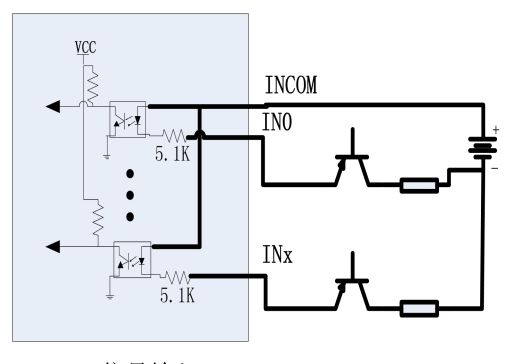

PNP信号输入

图图尔泰科技

湿节点共阴极 NPN 和 PNP 信号输入连接:

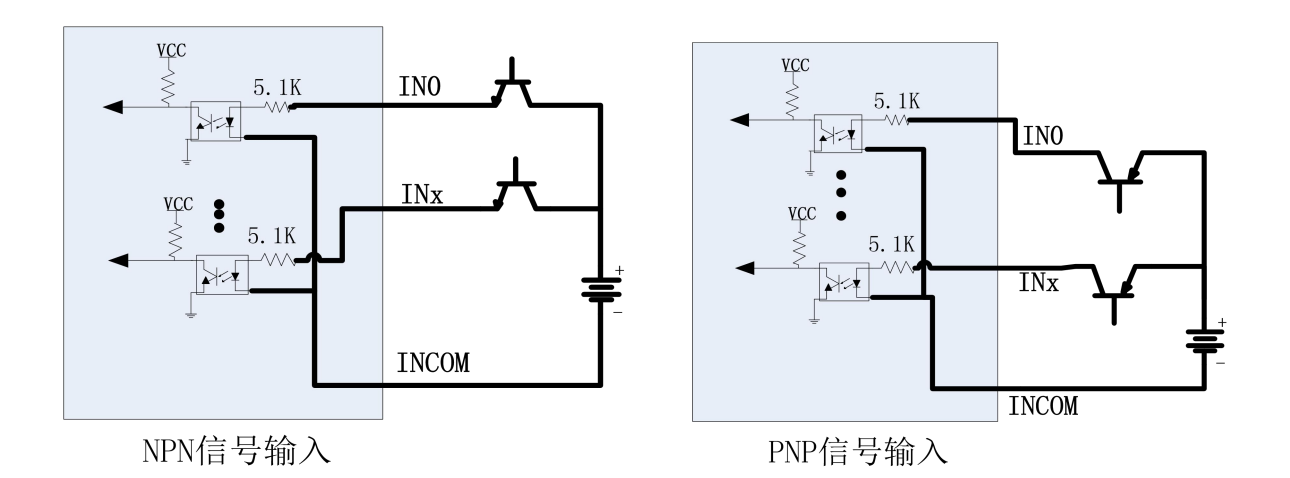

TTL/CMOS 信号输入连接:

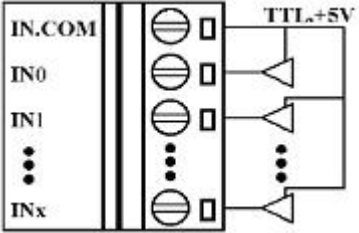

继电器输出:

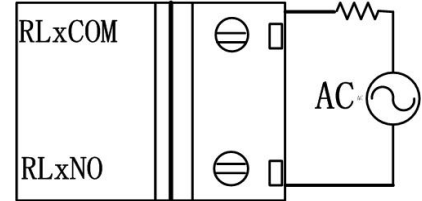

■ @ 阿尔泰科技■

## <span id="page-10-0"></span>■ 2 配置说明

#### <span id="page-10-1"></span>2.1 代码配置表

#### 1、波特率配置代码表

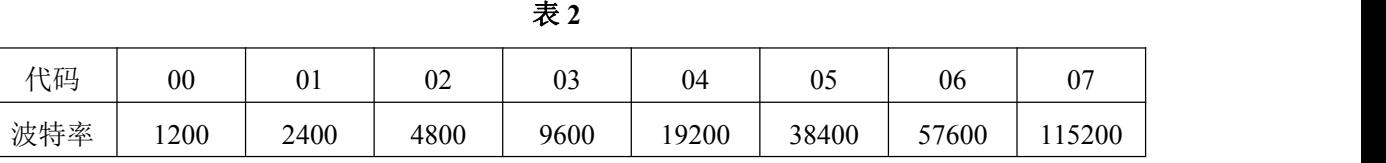

## <span id="page-10-2"></span>2.2 MODBUS 地址分配表

1、功能码:01 05 15

说明: 读写输出开关量的值

表 **3**

| 地址    | 描述            | 属性 | 说明                            |
|-------|---------------|----|-------------------------------|
| 00001 | 第00路开关量输出状态   | 读写 | $1 = \frac{1}{2}$ 通<br>0=未导通, |
| 00002 | 第01 路开关量输出状态  | 读写 | 同上                            |
| 00003 | 第 02 路开关量输出状态 | 读写 | 同上                            |
| 00004 | 第 03 路开关量输出状态 | 读写 | 同上                            |
| 00005 | 第 04 路开关量输出状态 | 读写 | 同上                            |

#### 2、功能码 02

说明: 读取输入开关量的值

| 表 4   |               |    |              |  |
|-------|---------------|----|--------------|--|
| 地址    | 描述            | 属性 | 说明           |  |
| 10001 | 第00路开关量输入状态   | 只读 | 0=低电平, 1=高电平 |  |
| 10002 | 第01路开关量输入状态   | 只读 | 同上           |  |
| 10003 | 第 02 路开关量输入状态 | 只读 | 同上           |  |
| 10004 | 第 03 路开关量输入状态 | 只读 | 同上           |  |
| 保留    |               |    |              |  |
| 10033 | 第00路锁存状态      | 只读 | 0=不锁存, 1= 锁存 |  |
| 10034 | 第01路锁存状态      | 只读 | 同上           |  |
| 10035 | 第02路锁存状态      | 只读 | 同上           |  |
| 10036 | 第03路锁存状态      | 只读 | 同上           |  |

#### 3、功能码 03 04 06 16

说明: 读写寄存器的值(不区分保持或输入寄存器,寄存器均可使用 03、04 功能码处理)

表 **5**

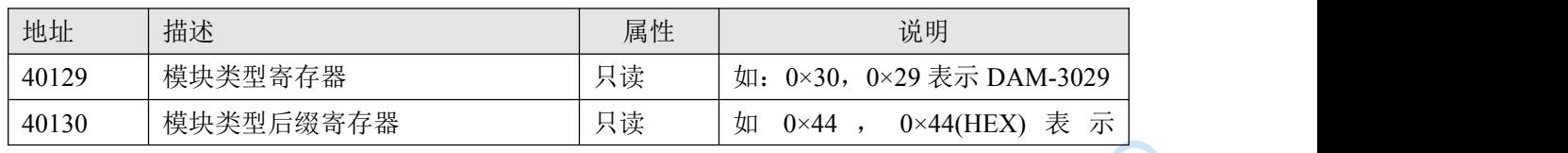

■②阿尔泰科技

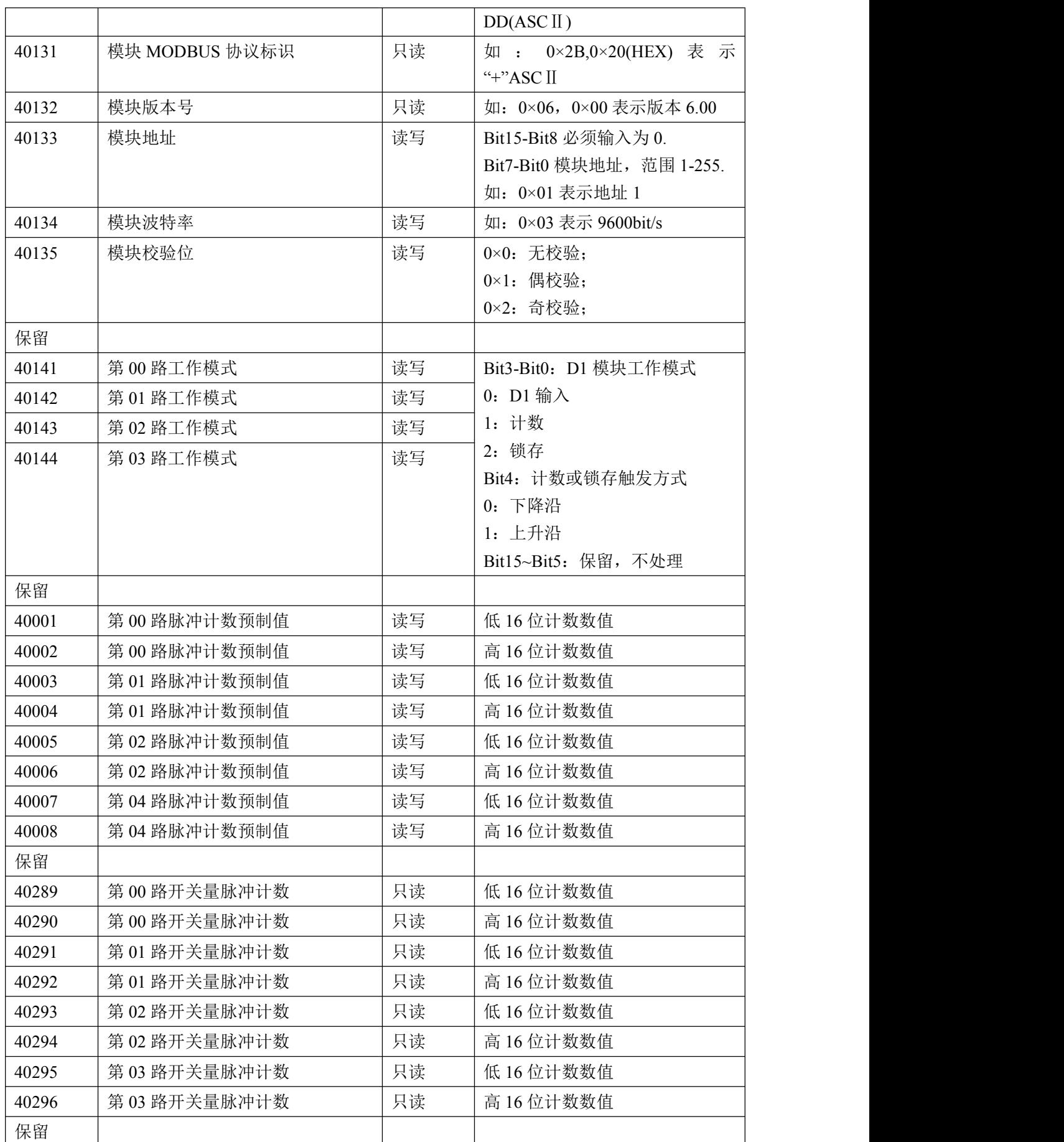

■②阿尔泰科技■

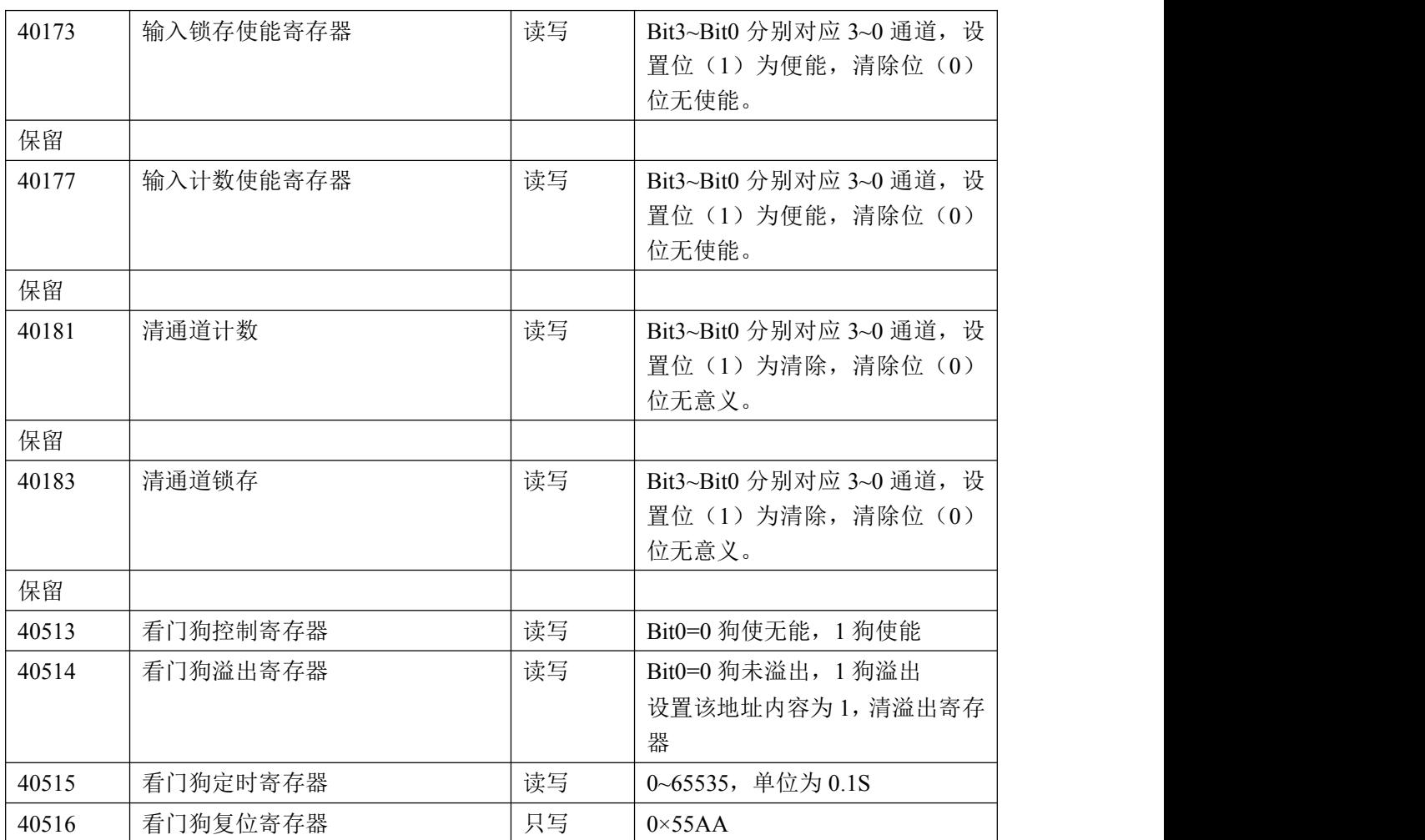

## <span id="page-12-0"></span>2.3 Modbus 通讯实例

举例:

3029D 模块地址为 01,搜索模块

1、01 功能码 用于读开关量输出 举例: 3029D 模块地址为 01, 读 DO0~DO4 输出状态 主机发送: 01 01 00 00 00 00 00 05 CRC 校验 设备地址 功能码 寄存器地址 00001 线圈数量 设备返回: 01 01 01 00 CRC 校验 设备地址 功能码 字节数量 数据 2、02 功能码 用于读开关量输入 举例:同 01 功能码 3、03 功能码 读取的是十六位整数或无符号整数

## ■②阿尔泰科技

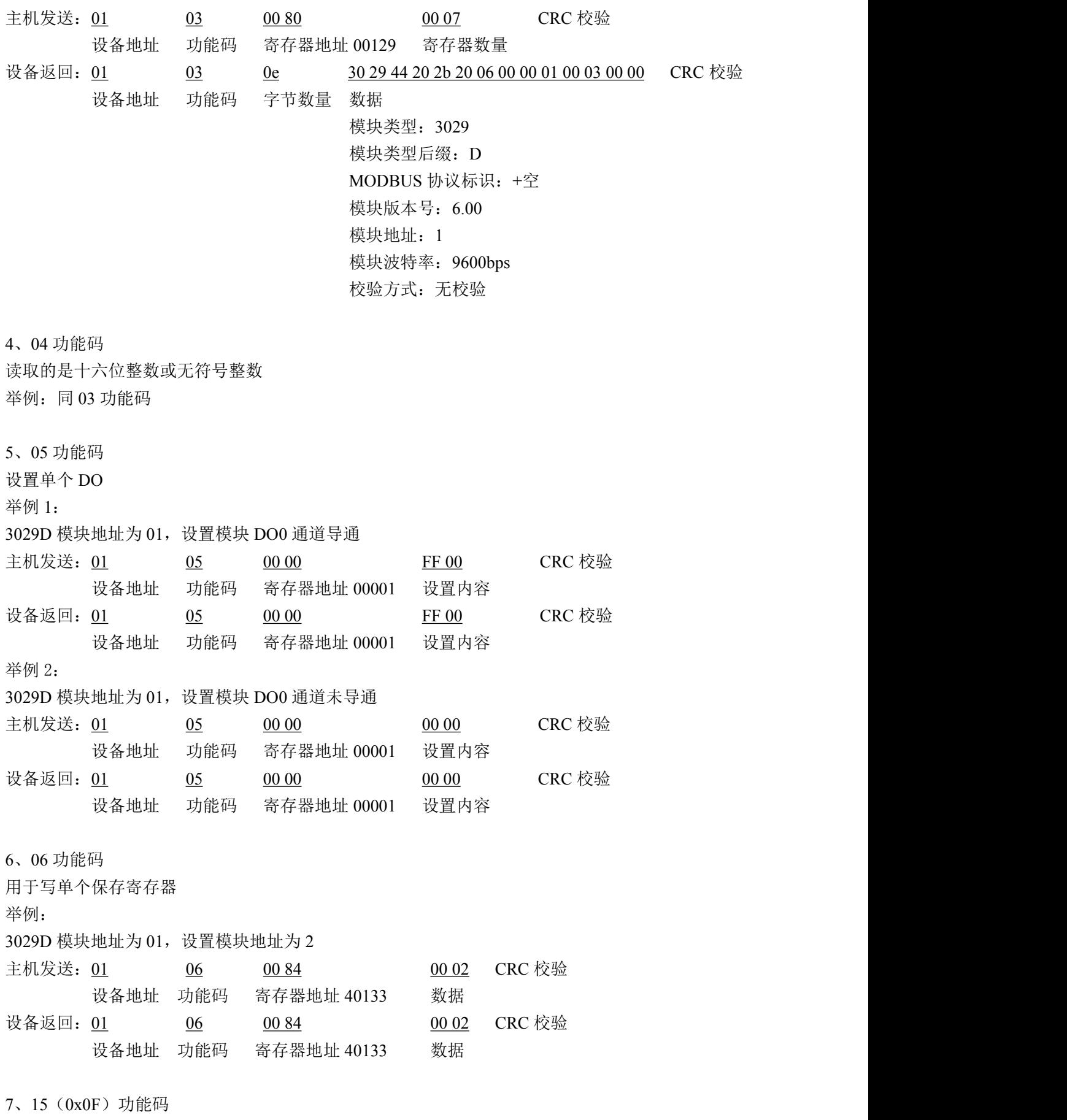

用于写多个 DO

举例:

**■■ ② 阿尔泰科技■** 

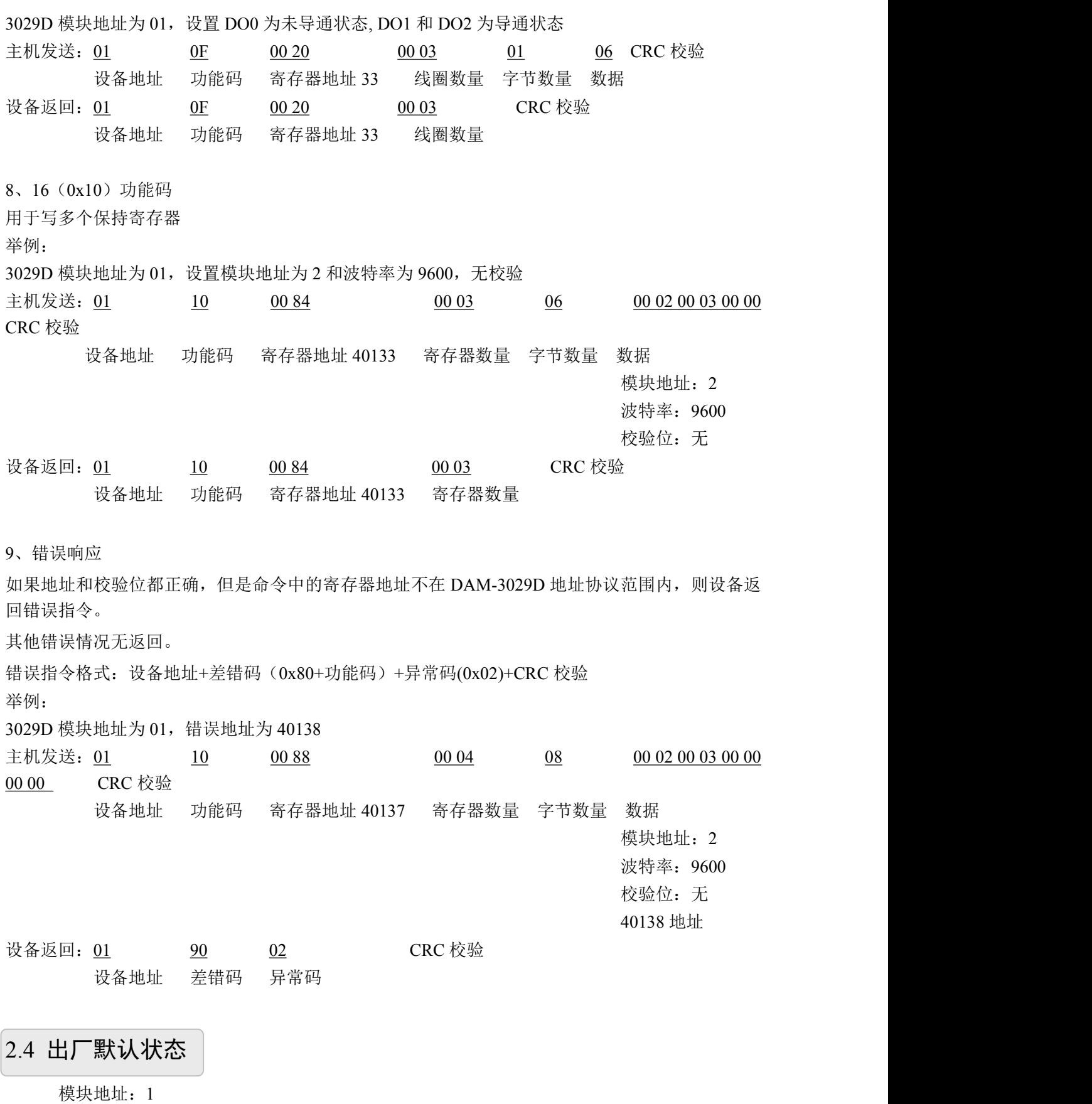

<span id="page-14-0"></span>波特率:9600bps 校验方式:无校验

图图尔泰科技

## <span id="page-15-0"></span>2.5 安装方式

14

DAM-3029D 系列模块可方便的安装在 DIN 导轨、面板上(如图 5),还可以将它们堆叠在一 起(如图 6),方便用户使用。信号连接可以通过使用插入式螺丝端子,便于安装、更改和维护。

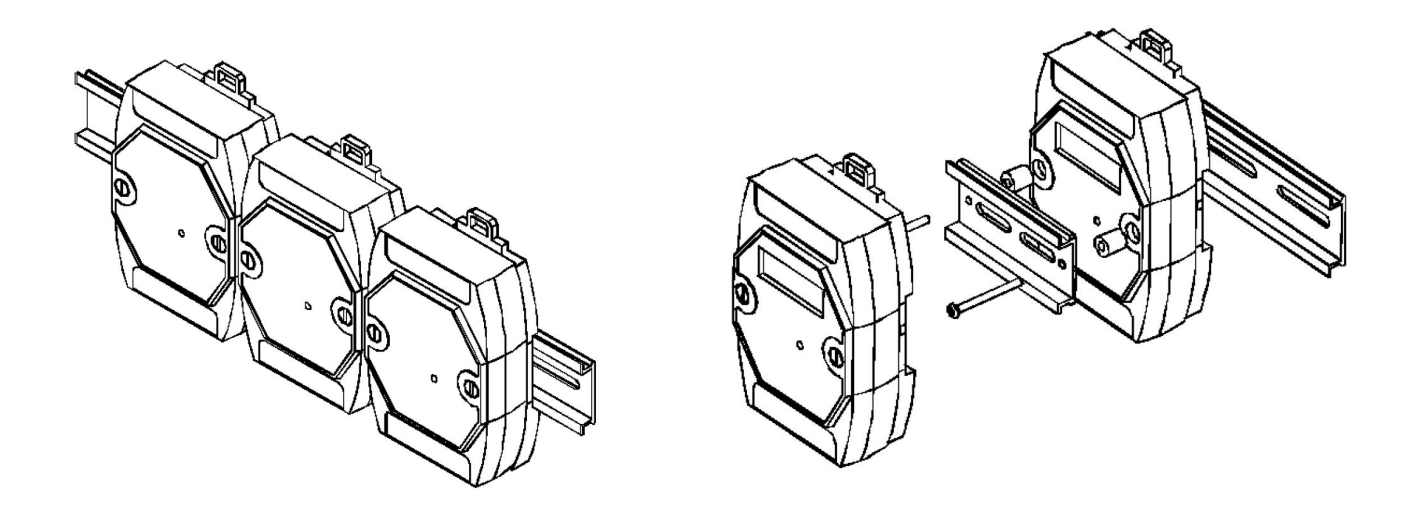

图 5 a a contract and the contract of  $\mathbb{R}$  6 a contract  $\mathbb{R}$  6 a contract of  $\mathbb{R}$  6

## <span id="page-16-0"></span>■ 3 软件使用说明

- <span id="page-16-1"></span>3.1 上电及初始化
- 1) 连接电源: "+Vs"接电源正, "GND"接地, 模块供电要求: +10V-+30V。
- 2) 连接通讯线:DAM-3029D 通过转换模块(RS232 转 RS485 或 USB 转 RS485)连接到计算机, "DATA+"和"DATA-"分别接转换模块的"DATA+"和"DATA-"端。
- 3) 复位:在断电的情况下,打开模块将 INIT 端子接地,加电至指示灯闪烁停止则完成复位。断电, 断开 INIT 端子接线, 此时再上电模块进入正常采样状态。

#### <span id="page-16-2"></span>3.2 连接高级软件

1)选择波特率 9600,其它的默认,搜索模块。

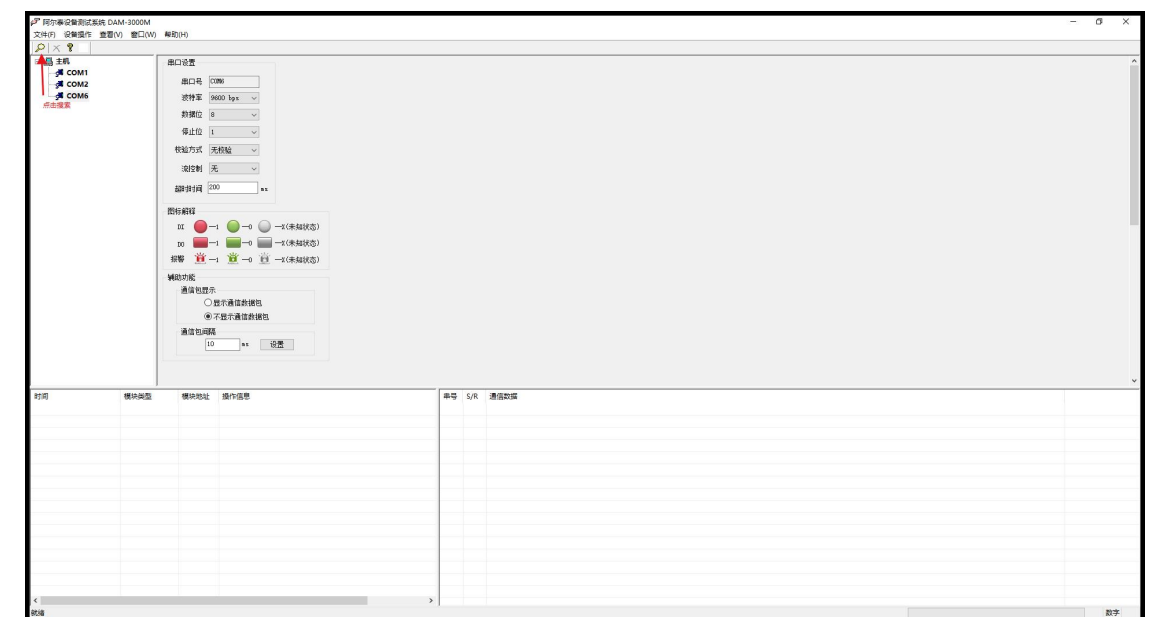

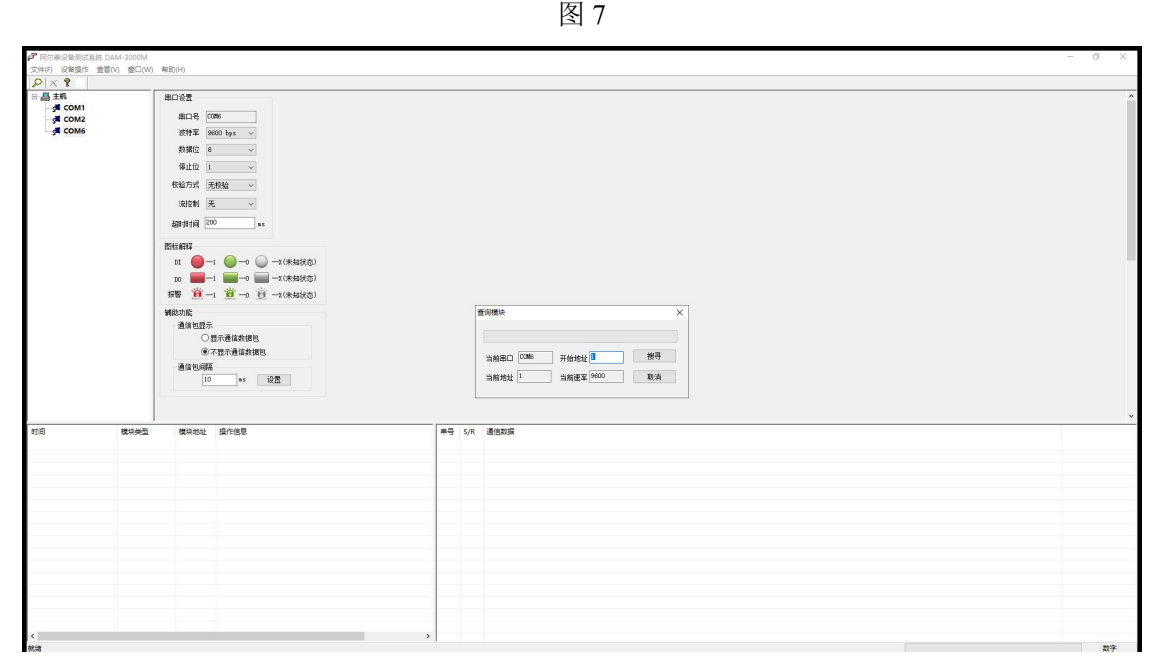

图 8

图阿尔泰科技

出现如下配置界面则正常,若不出现配置参数则需重复以上步骤。

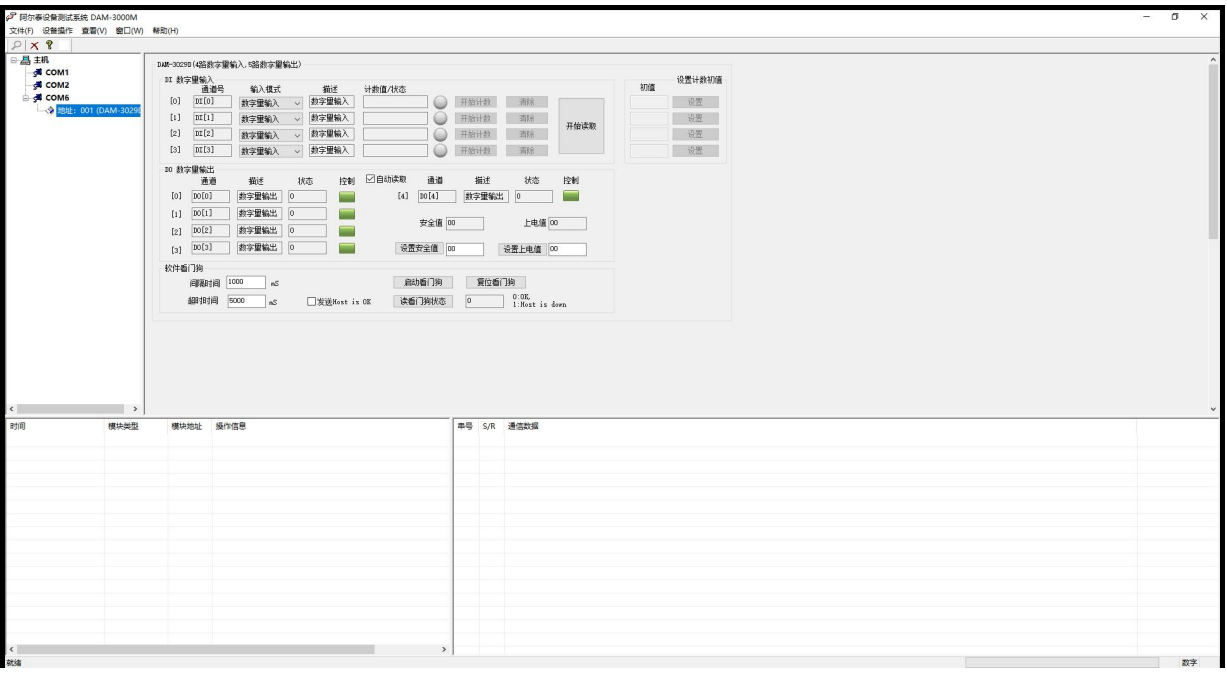

图 9

2)点击模块信息则出现配置信息界面,双击左侧的模块地址信息,出现以下界面,更改模块的波特 率、地址,奇偶校验,点击修改按钮完成通讯端口配置,重新搜索模块。

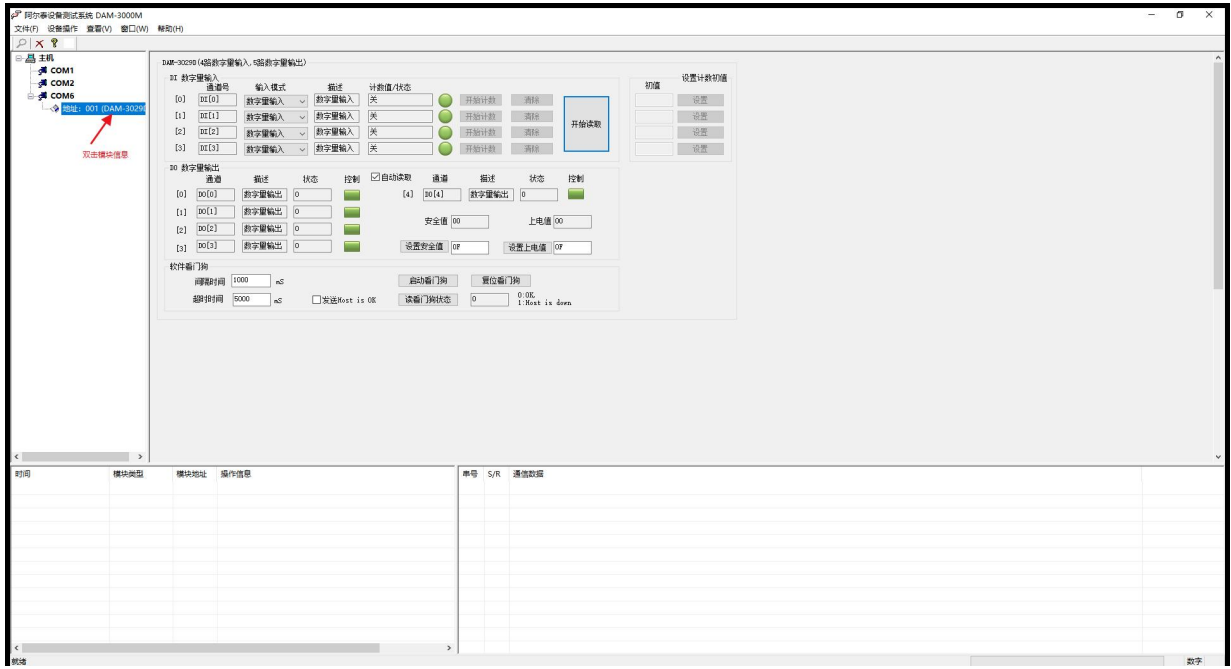

图 10

<span id="page-17-0"></span>3.3 修改模块信息

16

1)修改模块地址为 2,修改波特率 38400;

**■ ② 阿尔泰科技■** 

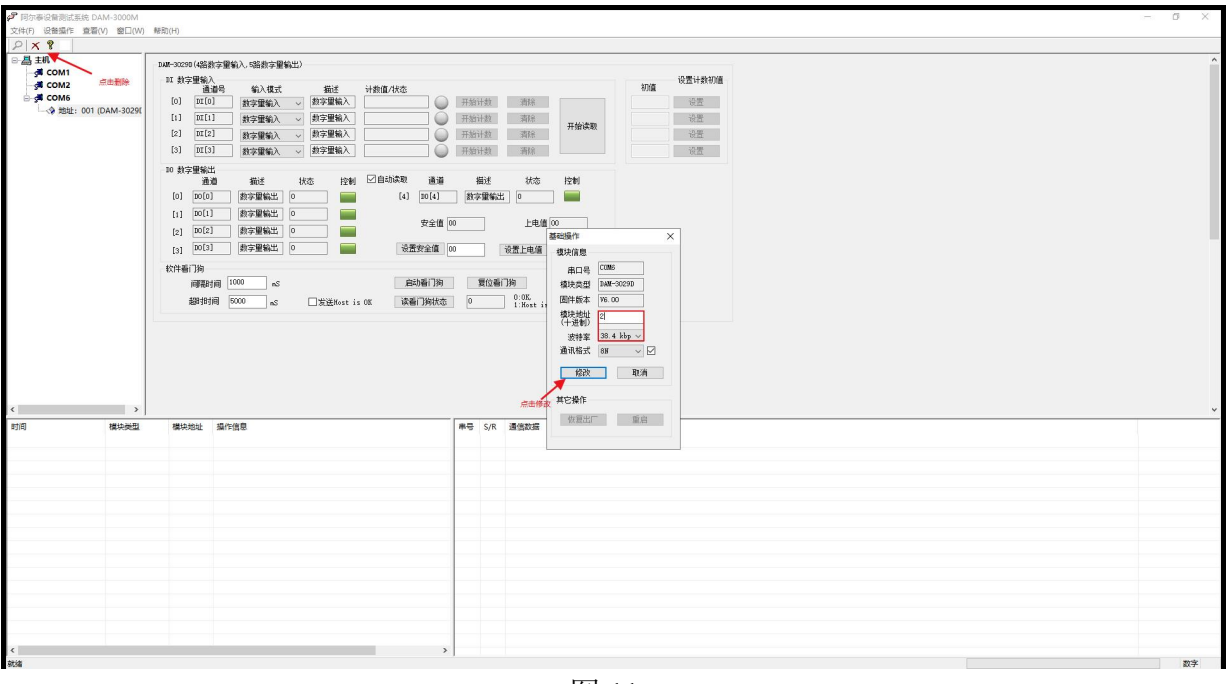

图 11

2) 删除模块、把串口设置的拨特率设置成 38400, 然后搜索模块, 如果搜索到模块并且地址是 2, 则模块正常;

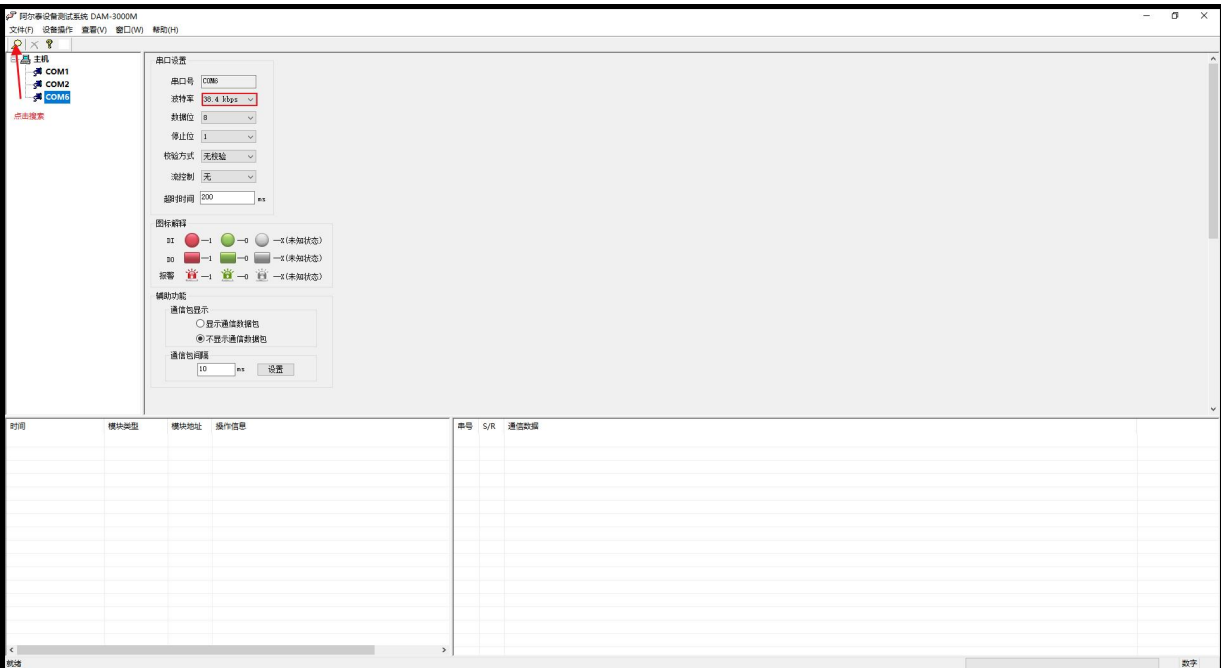

图 12

图阿尔泰科技

18

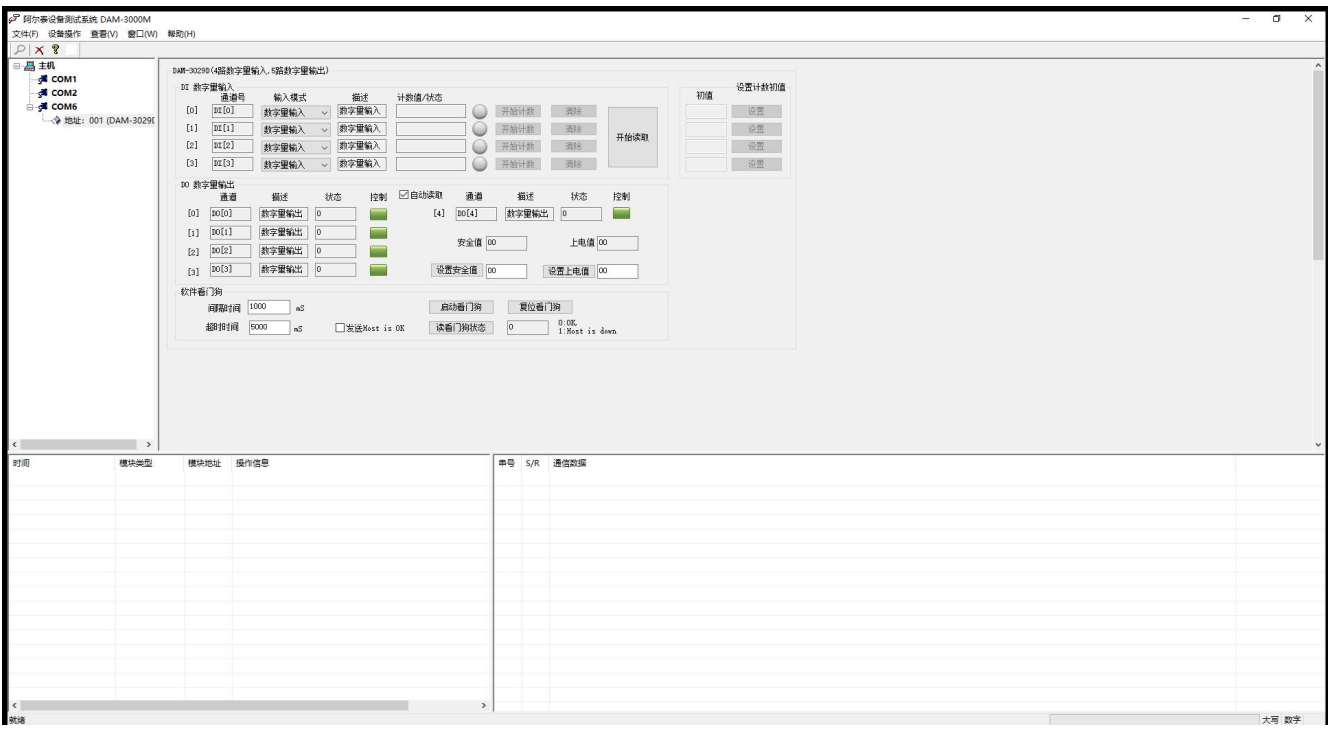

图 13

3)再把模块地址修改为 1,波特率修改为 9600,删除模块重新搜索。

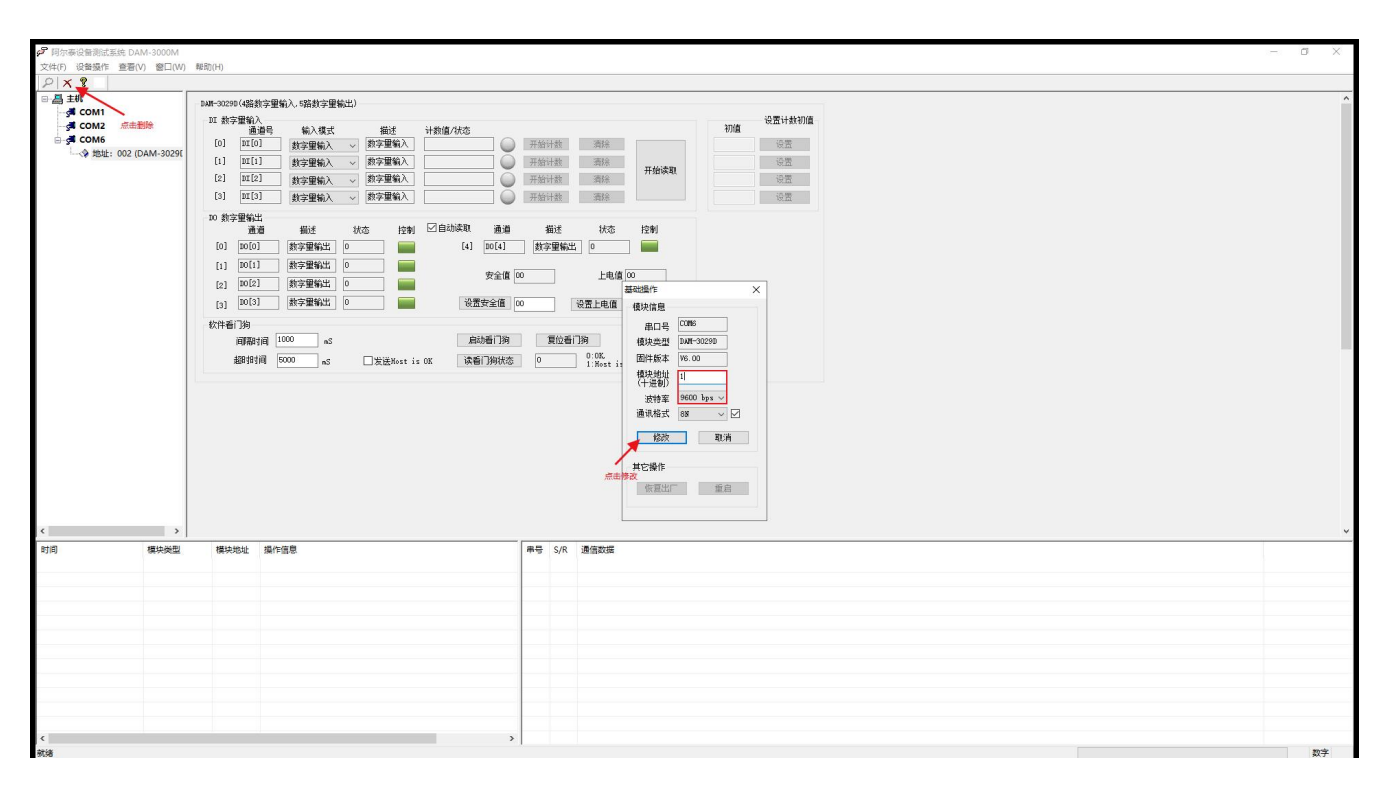

图 14

## <span id="page-20-0"></span>4 产品注意事项及保修

#### <span id="page-20-1"></span>4.1 注意事项

在公司售出的产品包装中,用户将会找到产品DAM-3029D和产品质保卡。产品质保卡请用户务 必妥善保存,当该产品出现问题需要维修时,请用户将产品质保卡同产品一起,寄回本公司,以便 我们能尽快的帮助用户解决问题。

在使用 DAM-3029D 时, 应注意 DAM-3029D 正面的 IC 芯片不要用手去摸, 防止芯片受到静电 的危害。

#### <span id="page-20-2"></span>4.2 保修

DAM-3029D自出厂之日起, 两年内凡用户遵守运输, 贮存和使用规则, 而质量低于产品标准者 公司免费维修。

阿尔泰科技

服务热线: 400-860-3335 网址: www.art-control.com